# **XMLmind XML Editor - Support of MathML 2.0**

### Hussein Shafie, XMLmind Software

<xmleditor-support@xmlmind.com>

August 27, 2018

#### **Abstract**

This document describes everything you need to know to add equations to your XML documents.

# **Table of Contents**

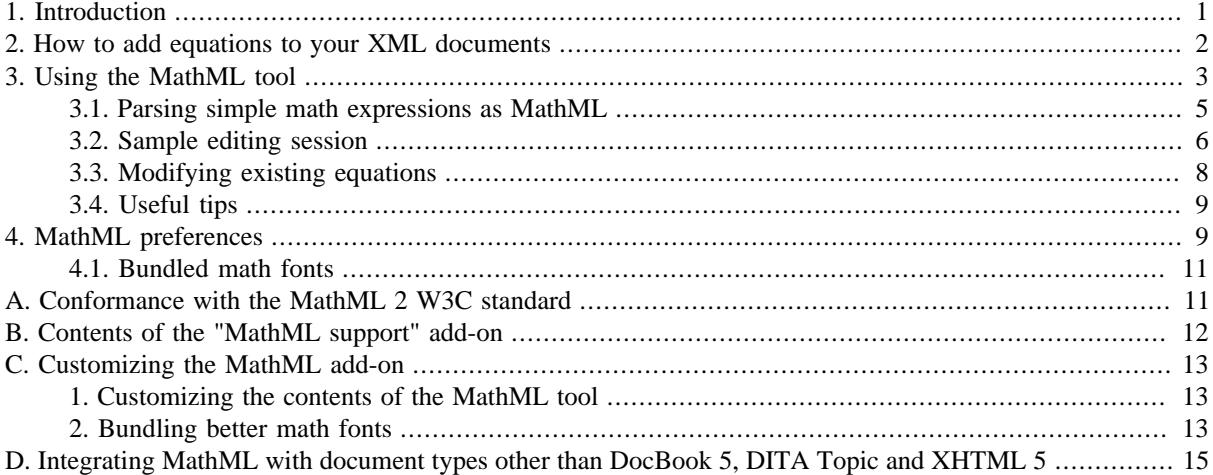

# <span id="page-0-0"></span>**1. Introduction**

XMLmind XML Editor natively supports [MathML 2.0](http://www.w3.org/TR/MathML2/) *presentation markup*<sup>1</sup> by the means of an add-on called "MathML support".

 $\frac{1}{2}$  If you are interested in adding equations to your XML documents, you need to make sure that the "MathML support" add-on has been installed. This is done using menu item "Options  $\rightarrow$  Install Add-ons".

This MathML add-on:

- allows to create standalone MathML documents,
- tightly integrates MathML presentation markup with DocBook 5,
- tightly integrates MathML presentation markup with DITA topics,
- tightly integrates MathML presentation markup with XHTML 5.

How, in practice, to add equations to your XML documents is described in [How to add equations to your XML](#page-1-0) [documents \[2\].](#page-1-0) The precise contents of the add-on is detailed in Appendix B, *[Contents of the "MathML](#page-11-0) [support" add-on](#page-11-0)* [\[12\].](#page-11-0)

Native support means that MathML elements are treated like any other element. That is, XMLmind XML Editor does *not* embed a specialized math editor. On the contrary, all commands, all kinds of selection, work fine with

<sup>&</sup>lt;sup>1</sup>The content markup is not supported at all. Content elements are rendered as tree views.

MathML elements. However, using the generic commands requires you to learn MathML. If you don't want to do that, for example, because you just want to type a couple of equations, then simply use the MathML tool which is installed by the add-on just below the Edit tool, at the top/right of the main window. Using the MathML tool is explained in [Section 3, "Using the MathML tool" \[3\].](#page-2-0)

# <span id="page-1-0"></span>**2. How to add equations to your XML documents**

• If you are authoring DocBook 5 documents, insert an equation, informalequation or inlineequation containing a MathML  $mm_1:$  math child element into your document, then edit the contents of this  $mm_1:$  math child element normally, using the Edit tool and/or the MathML tool (see [below \[3\]](#page-2-0)).

In order to insert insert an equation, informal equation or inline equation containing a MathML mml:math child element into your DocBook 5 document,

- Use the Edit tool and choose one of the equation(mathml), informalequation(mathml) or inlineequation(mathml) element templates.
- OR use the "Add MathML Equation" found in the DocBook tool bar.

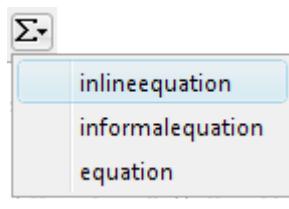

- Same approach if you are authoring a DITA topic or an XHTML 5 page.
- For all document types other than DocBook 5, DITA topics and XHTML 5 (DocBook 4, XHTML 1.x, etc), you must treat MathML as if it were a graphics format such as SVG or PNG.

Unlike what happens for DocBook 5 documents, DITA topics and XHTML 5 pages, you'll not be able to directly edit the MathML elements, but if you install this MathML add-on (which depends on the add-on called "JEuclid image toolkit plug-in" — see [5 \[13\]](#page-12-3)), the MathML elements will be properly rendered on screen and also properly converted to formats such as HTML, PDF, RTF, etc.

In practice, this means:

- a. Create a standalone MathML document using File  $\rightarrow$  New, MathML, "Inline Math" or "Math Block".
- b. Reference this MathML document in the proper ``image element'':

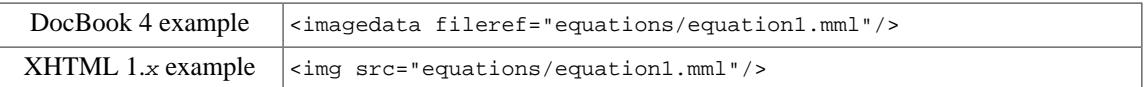

# <span id="page-2-0"></span>**3. Using the MathML tool**

#### **Figure 1. The MathML tool**

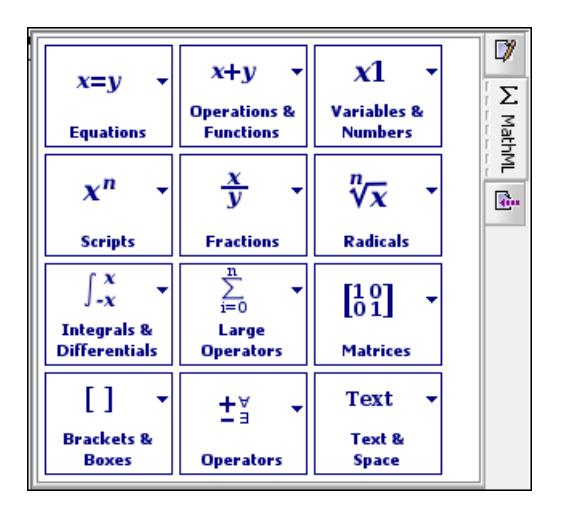

Using the MathML tool does not require you to learn MathML presentation markup. However there are three points you must learn, understand and remember before using this tool:

1. Clicking on a tool in a palette always *replaces the implicitly or explicitly selected element*<sup>2</sup> by the MathML template clicked upon.

 $2$ The explicitly selected nodes have a red box drawn around them. In absence of explicitly selected nodes, the implicitly selected element is the element having a text node child containing the caret.

**Figure 2. Clicking on the "x<sup>n</sup> Scripts" button in the MathML tool displays the Scripts palette**

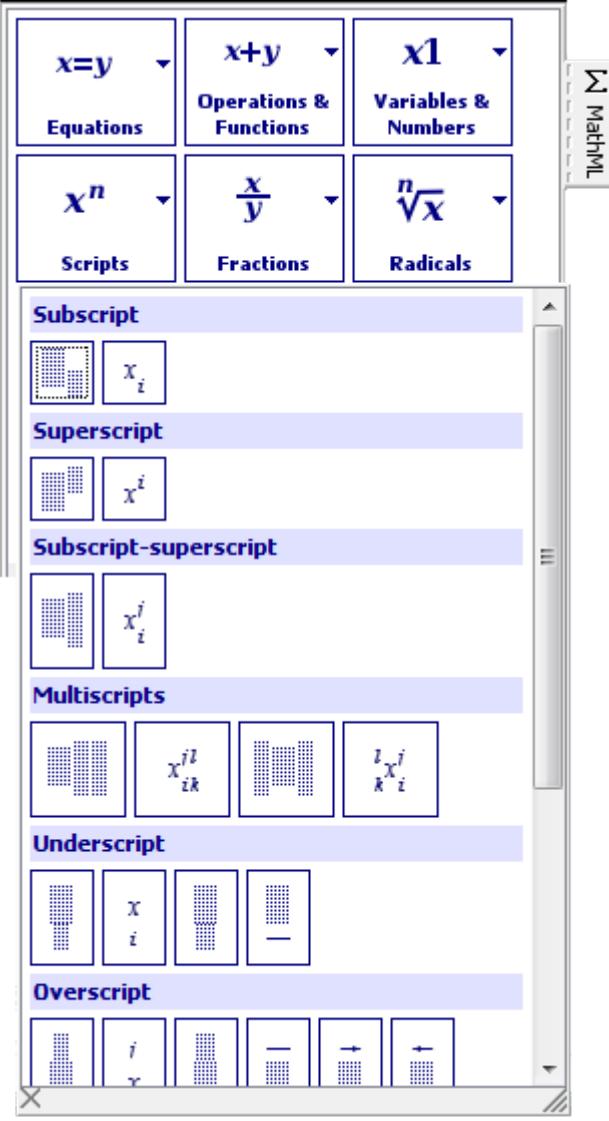

2. A section in a palette<sup>3</sup> always starts with a completely empty template followed by one or more samples of this template.

These samples show you how, once filled, the empty template looks like. They are also useful by themselves: you may prefer clicking on them rather than the empty template and then, use the normal text selection to replace some of the text they contain.

3. As always with XMLmind XML Editor, you need to type text in the placeholders contained in the newly inserted math template. MathML has three main text containers:

mi

represents identifiers: variable names, function names, constants, etc.

mn

represents numbers.

 $3$ In the above screenshot, the first section of the Scripts palette is Subscript, the second one is Superscript, etc

mo

```
represents operators (e.g. "+"), fences (e.g. "("), separators (e.g. ",").
```
Most placeholders are mi elements<sup>4</sup>. Make sure not to type a number inside an mi element, not to type a variable name in an mn element, etc. If you need to specify a number,

- click inside the mi placeholder and use the "Variables & Numbers" palette to replace it by a number,
- or, more simply, type the number then press **Ctrl**+Shift+SPACE to let XMLmind XML Editor replace the mi element by an mn element. More information about this facility in [Section 3.1, "Parsing simple math](#page-4-0) [expressions as MathML" \[5\].](#page-4-0)

**Why all this trouble?** After all, we are talking about presentation markup and not about content, semantic, markup. The reason is that *using the right presentation element also means using the right typesetting rules*.

Example 1: typing a single letter in an mi element renders this element using an italic font, while typing a longer identifier renders this mi element using an upright font.

Example 2: typing a curly brace "{" inside an mo element placed before a "tall element" (e.g. a fraction) will cause the curly brace to stretch vertically. Note that there is no way to force a curly brace to stretch vertically if you type this character in an mn or mi element.

Example 3: typing a "+" sign inside an mo element placed between two elements automatically adds the right amount of space before and after the "+" sign.

### <span id="page-4-0"></span>**3.1. Parsing simple math expressions as MathML**

XMLmind XML Editor can parse as MathML simple math expressions typed inside mi and mn elements<sup>5</sup>. For simple equations, using this facility is much more productive than using the MathML tool.

For example, let's suppose you want to insert the famous  $E = mc^2$  equation in your document.

- 1. Use the "Add MathML equation" button found in the DocBook toolbar and select inlineequation.
- 2. The newly inserted element mainly contains an empty  $m$  placeholder. Type " $E=m*c^2$ " in this placeholder.
- 3. Press **Ctrl**+Shift+SPACE to invoke menu item DocBook → Parse Text As MathML. Doing this displays a popup:

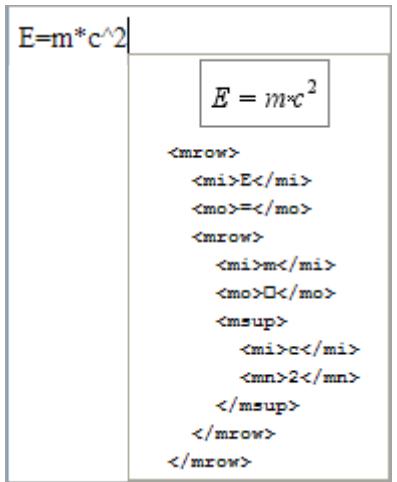

4. Click in the popup (or press Down then Enter, like for any popup menu) in order to accept what's suggested. Et voilà, your mi element incorrectly containing " $E = m * c^2$ " is replaced by proper MathML markup.

<sup>4</sup>The samples found after the empty template give you a hint on the nature of the placeholders.

<sup>5</sup>Parse Text As MathML is disabled (grayed) when the caret is found in the other elements which may contain text, namely: mo, mtext and ms.

Of course, as we'll see it in [Section 3.2, "Sample editing session" \[6\],](#page-5-0) this facility is also very handy when used in conjunction with MathML tool.

### **Supported expressions**

The simple math expressions which can be successfully parsed by Parse Text As MathML can be quickly described as follows:

- Numbers are parsed as mn.
- Identifiers starting with a letter, optionally followed by letters and/or digits are parsed as mi. However, the following special, *case-sensitive*, identifiers are translated to a single math character:
	- Lower-case Greek letters: alpha, beta, gamma, delta, epsilon, zeta, eta, theta, iota, kappa, lambda, mu, nu, xi, omicron, pi, rho, sigma, tau, upsilon, phi, chi, psi, omega.
	- Upper-case Greek letters: Alpha, Beta, Gamma, Delta, Epsilon, Zeta, Eta, Theta, Iota, Kappa, Lambda, Mu, Nu, Xi, Omicron, Pi, Rho, Sigma, Tau, Upsilon, Phi, Chi, Psi, Omega.
	- Miscellaneous symbols:  $NN(N)$ ,  $ZZ(Z)$ ,  $QQ$ ,  $QR$ ,  $RR$ ,  $R$ ),  $CC(C)$ , emptyset  $(\emptyset)$ ,  $\inf(y(\infty))$ .
- The only operators which are supported are:  $=$ ,  $=$  (not equal),  $\lt$ ,  $\lt$  =,  $\gt$ ,  $\gt$  =,  $+$  (unary or binary),  $-$  (unary or binary),  $*$  (translated to  $\alpha$ InvisibleTimes;), / (means "division", not "fraction"),  $*$  (exponent) and \_ (here underscore means "indice"); all with their usual precedence.
- You can use parentheses for grouping. However if you do so, these parentheses will show up as mo elements in the MathML. If you do not want to see the parentheses in the MathML, use  $\{\}\$ instead of ().
- Functions such " $f(x, y, z)$ " as are also supported.
- Whitespace is ignored.

Examples:

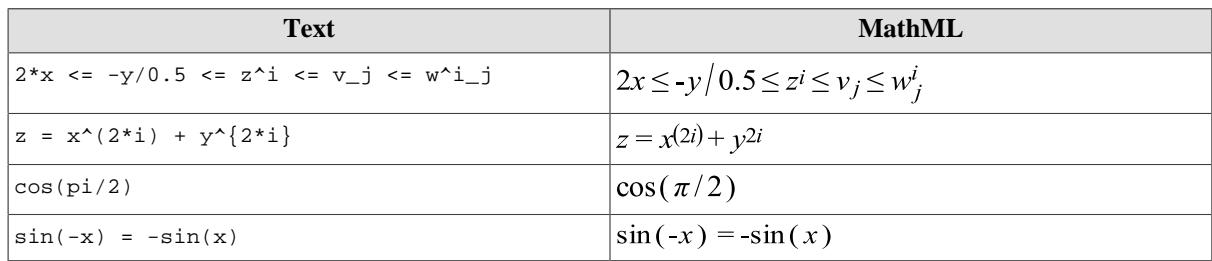

## <span id="page-5-0"></span>**3.2. Sample editing session**

### **Tip**

First write down *on a paper* the equation you want to author using the MathML tool. By constantly referring to your paper while using the MathML tool, you'll clearly see all the top to bottom steps needed to perform your task.

Suppose that you need to insert the following equation in a DocBook 5 document:  $F = \frac{Gm_1m_2}{d^2}$ .

- 1. Use the "Add MathML equation" button found in the DocBook toolbar and select inlineequation.
- 2. Click inside the newly inserted element and select the Equations palette in the MathML tool. Click on the Equation template:

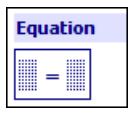

This gives you:

 $\Box$ 

3. Type "F" in the left placeholder:

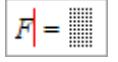

4. Click in the right placeholder then click on the first template of the "Fractions" palette.

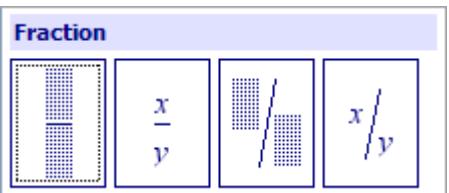

This gives you:

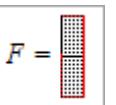

5. Type "G\*m\_1\*m\_2" in the top placeholder.

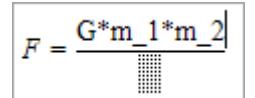

6. Press **Ctrl**+Shift+SPACE to invoke menu item DocBook  $\rightarrow$  Parse Text As MathML.

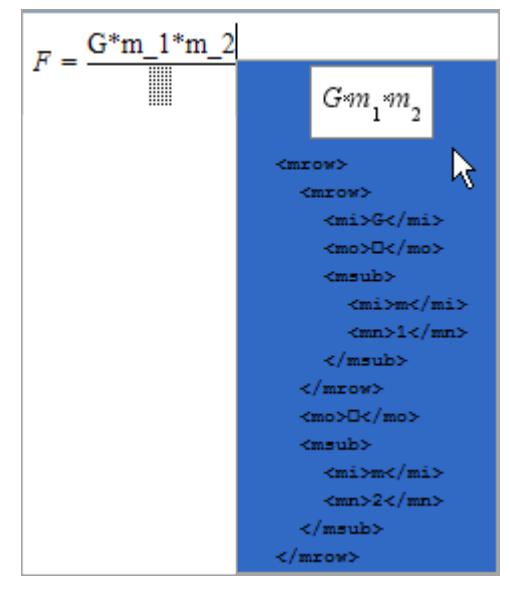

7. Press Down then Enter to accept what's suggested in the popup.

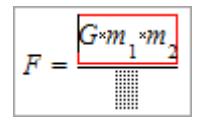

8. Type "d^2" in the bottom placeholder.

9. Press Ctrl+Shift+SPACE to invoke menu item DocBook <sub>→</sub> Parse Text As MathML.

10.Press Down then Enter to accept what's suggested in the popup.

### <span id="page-7-0"></span>**3.3. Modifying existing equations**

Let's suppose you have entered the following equation:  $y = \frac{2x}{3}$ . After doing that, you realize that the correct equation is in fact:  $y = \frac{2x}{3} + 1$ . One way to correct the equation is to:

- <sup>1</sup> to explicitly select  $\frac{2x}{3}$ ,
- 2. press **Ctrl**+**C** to copy the fraction to the clipboard,

3.

- click the  $t$  template from the "Operations & Functions" palette to replace the selection,
- 4. explicitly select the left mi placeholder,
- 5. press **Ctrl**+**V** to paste the fraction,
- 6. Finally, replace the right mi placeholder by an mn element containing 1.

Fortunately there is a much quicker way to do this: *using the text selection* rather than the implicit or explicit element selection.

When you use the text selection:

- a. In fact, you select the MathML element which is the *common ancestor* of all the elements involved in the text selection. Note that this text selection is not used per se, therefore there is no need to be precise to the character.
- b. The MathML tool *wraps* the selected MathML element in the template clicked upon, rather than *replace* the selection by the template clicked upon. That is, you'll not loose what you have already typed.

Therefore the most efficient way to correct the above equation is to proceed as follows:

1. select "2  $\times$  3" normally, by dragging your mouse over this text,

2.

click the  $t$  template in order to wrap the fraction (which is "common ancestor of the text selection"), 3. Finally, replace the right mi placeholder by an mn element containing 1.

This worked fine, but what if the correct equation was  $y = 1 + \frac{2x}{3}$ ?

Well, if you select the text by dragging your mouse *from the right to the left*, the MathML tool will use the *last placeholder* of the template clicked upon. Normally (mouse dragged from the left to the right), the MathML tool uses the first placeholder of the template clicked upon.

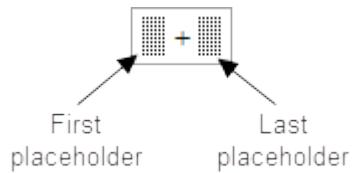

#### **Wrapping the implicitly or explicitly selected element**

In some cases, you'll find that the text selection does not allow you to select the MathML element you want. For example, let's suppose you have entered  $y = \sqrt{\frac{2x}{3}}$  and the correct equation is  $y = \sqrt{\frac{2x}{3}} + 1$ . There is no way to select the square root using the text selection.

When this is the case, you'll have to explicitly select the MathML element (for example, by clicking on m:msqrt in the Node Path Bar) you want to wrap and then **Ctrl**+click <sup>6</sup> or **Shift**+click on a template of a palette.

 ${}^{6}$ Or Cmd+click on the Mac.

#### **Ctrl**+click

Wraps implicitly or explicitly selected element in the template clicked upon. Within this template, the first placeholder is substituted with the selected element.

**Shift**+click

Wraps implicitly or explicitly selected element in the template clicked upon. Within this template, the last placeholder is substituted with the selected element.

### <span id="page-8-0"></span>**3.4. Useful tips**

• When you don't understand a template, move your mouse over it and you'll see a useful ``balloon help''.

#### **Figure 3. Tool tip for the ``Invisible Times'' binary operation**

```
The invisible operator between the two placeholders is
"Invisible Times".
  <mrow><min<mo>\Box</mo>
     <sub>min</sub>/></sub>
  </mrow>
```
- The editing operations performed using a MathML palette are repeatable. That is, suffice to click elsewhere and press **Ctrl**+**A** (**Cmd**+**A** on the mac) to repeat the same replacement operation.
- The editing operations performed using a MathML palette can be recorded using the macro recorder (Tools  $\rightarrow$ Record Macro  $\rightarrow$  Start).
- The MathML tool has a "Text & Space" palette. Use it if you want to insert text which is not mi, mn or mo.
- If you want to edit an mtable, for example add a column to a matrix or add an equation to a set of equations, use the table editing commands found in the DocBook menu (e.g. DocBook  $\rightarrow$  Column  $\rightarrow$  Insert Before) and in the MathML menu (e.g. MathML  $\rightarrow$  Row  $\rightarrow$  Copy).
- If you want to insert special characters, use the Characters tool or use the "Insert MathML Character by Name" found in the DocBook menu and in the MathML menu.
- It is fairly easy to tweak the look of an equation created using the MathML tool. For this, you'll generally insert mspace elements (Edit → Insert After), wrap one or more elements into a mphantom or mpadded element (Edit → Convert [wrap]) or specify attribute values using the Attributes tool. Of course, doing this requires you to learn MathML presentation markup.

# <span id="page-8-1"></span>**4. MathML preferences**

Installing the MathML add-on adds a MathML preference sheet to the Preferences dialog box (Options  $\rightarrow$  Preferences). This preference sheet allows you to specify which fonts are to be used when rendering MathML.

**Figure 4. The MathML preference sheet**

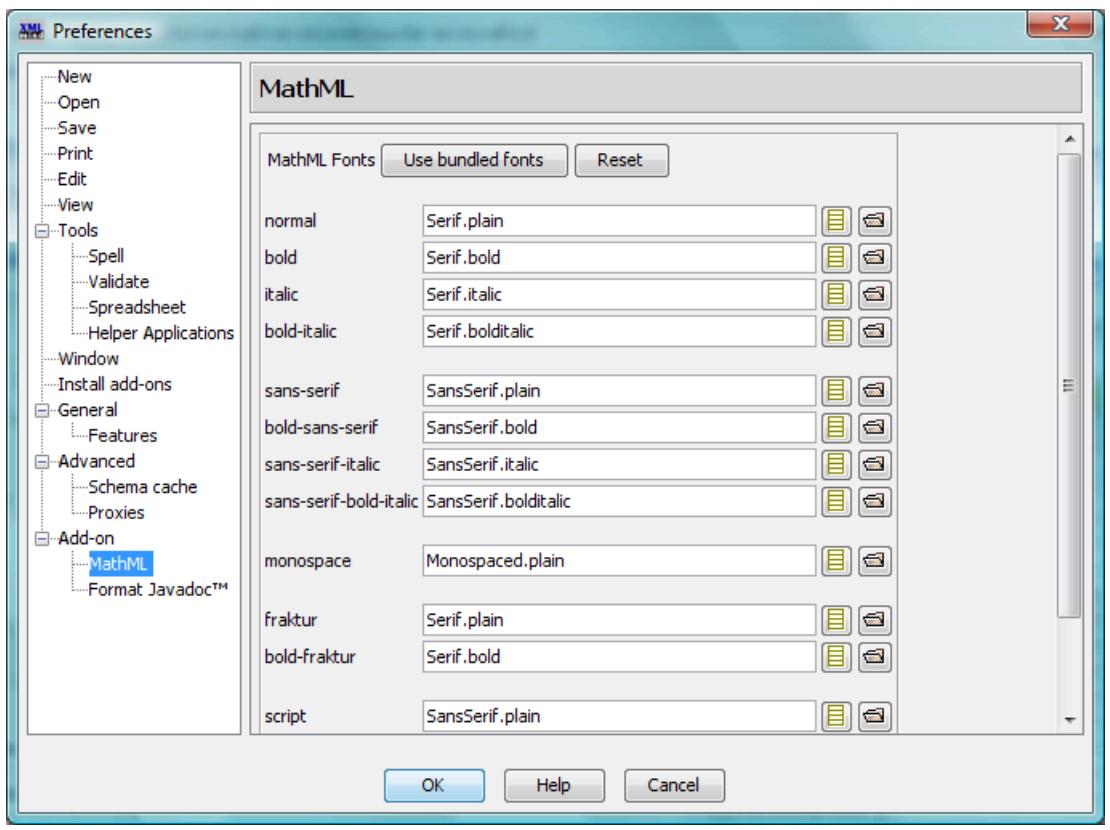

Notice that, by default, the standard Java™ logical fonts (Serif, SansSerif, Monospaced) are also used to render the MathML elements.

There are situations where you'll want to change the above mapping. For example, on the Mac, the Serif logical font is mapped to the Times physical font and this font is intrinsically too small. In such case, you may use the "Choose font from list" button found at the right of each font field. This button displays a list allowing you to choose any True Type font installed on your system.

**Figure 5. Dialog box displayed by the "Choose font from list" button**

| <b>AM</b> Choose font from list |  |
|---------------------------------|--|
| X V Serif.plain                 |  |
| SansSerif.bold                  |  |
| SansSerif.bolditalic            |  |
| SansSerif.italic                |  |
| SansSerif.plain                 |  |
| Segoe Print                     |  |
| Segoe Print Bold                |  |
| Segoe Script                    |  |
| Segoe Script Bold               |  |
| Segoe UI                        |  |
| Segoe UI Gras                   |  |
| Segoe UI Gras                   |  |
| Segoe UI Gras Italique          |  |
| Segoe UI Gras Italique          |  |
| Segoe UI Italique               |  |
| Segoe UI Italique               |  |
| Serif.bold                      |  |
| Serif.bolditalic                |  |
| Serif.italic                    |  |
| Serif.plain                     |  |
| Showcard Gothic                 |  |
|                                 |  |

Alternatively, you may use the "Choose font file" button found at the very right of each font field. This button displays the standard file chooser which allows you to specify any .ttf font file, whether this font has been installed or not on your system.

# <span id="page-10-0"></span>**4.1. Bundled math fonts**

The MathML add-on is bundled with the following math fonts:

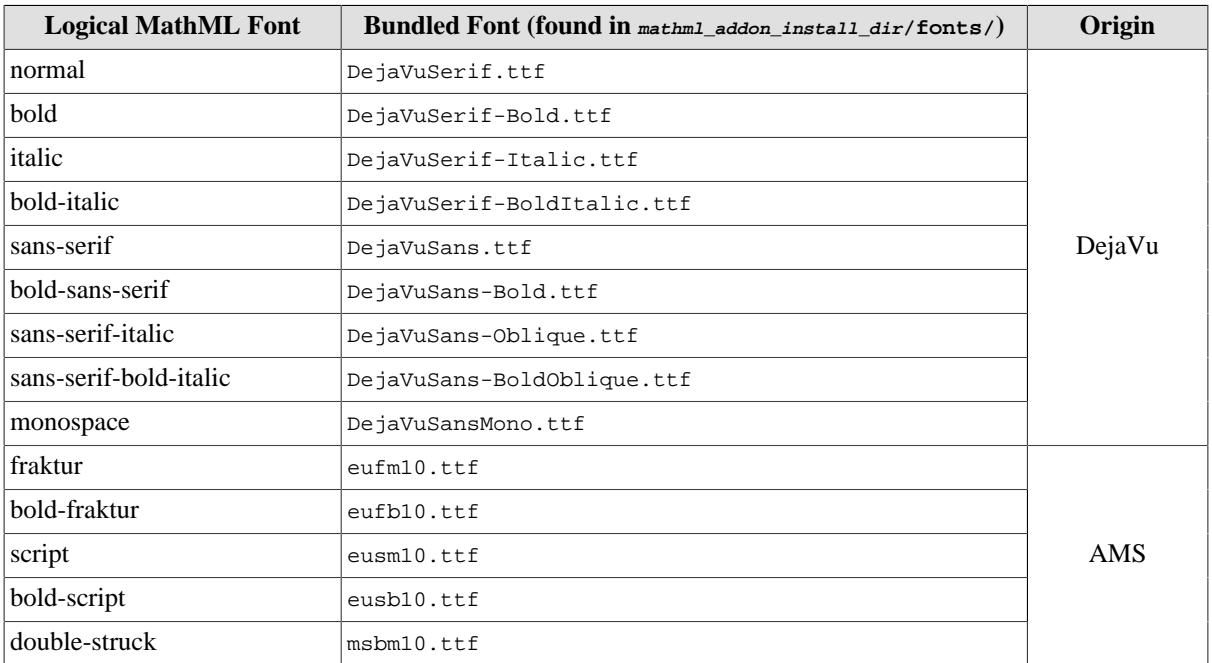

If you want to use the all above bundled fonts, simply click on the "Use bundled fonts" button. If you don't like the bundled fonts and want to restore the default settings, click on the Reset button.

Note that the [DejaVu](http://sourceforge.net/projects/dejavu) fonts are really good looking but lack some glyphs found in the default fonts. The [AMS](http://www.ams.org/tex/type1-fonts.html) fonts contain very few glyphs, mainly "a" to "z", "A" to "Z" and "0" to "9".

# <span id="page-10-1"></span>**A. Conformance with the MathML 2 W3C standard**

MathML support in XMLmind XML Editor passes almost all the [MathML 2 tests](http://www.w3.org/Math/testsuite/) of the W3C (Presentation section only), modulo the following limitations and specificities. Note that all advanced features (stretching of embellished operators, alignment groups and marks, etc), expect one (see below) are generally well supported.

Implementation limitations:

- The content markup is not supported at all. Content elements are rendered as tree views.
- The rendering of accents is very poor. Each MathML element, including a mo used as an accent, is represented on screen by a gadget<sup>1</sup>. This gadget has the same width, ascent and descent as the characters it contains. In XMLmind XML Editor, there is no way to make a gadget (the accent element) overlap another one (the accented element). Therefore, there is always too much space between the accent element and the accented element.
- Negative dimensions and offsets in elements such as mpadded are not supported.
- Limitations related to mtable:
	- Vertical and horizontal stretching rules are not applied to med elements containing a stretchy operator.

 ${}^{1}$ A very lightweight control.

- Cells acting as labels in mlabeledtr elements are not flushed to the right or to the left. You need to explicitly specify a minlabelspacing attribute for the mtable.
- A percent value for the width attribute of an mtable is not supported.
- A fit or percent value for the columnwidth attribute of an mtable is not supported.
- Value leftoverlap of attribute side of an mtable is considered to be equivalent to value left. Value rightoverlap of attribute side of an mtable is considered to be equivalent to value right.
- Limitations related to maligngroup and malignmark:
	- A cell containing alignment groups is always left-aligned. That is, in such case, the columnalign attribute is always ignored.
	- The decimalpoint attribute value is honored in most cases. However, in complex cases, you may have to insert a malignmark element to obtain the desired alignment.
	- Empty alignment groups are ignored by the alignment algorithm.

Implementation specificities:

- Line-breaking is not implemented.
- Invisible elements such as mphantom, mspace, etc, are rendered in light gray to allow editing them. Invisible characters such as ⁢, ⁣, etc, are rendered using tiny vertically aligned glyphs to allow editing them.
- Comments and processing-instructions having a math element ancestor are not rendered at all.
- The fontfamily attribute of an mglyph element may reference the family of any font installed on the machine running XMLmind XML Editor. The index attribute of an mglyph element must specify the Unicode code point of the character represented by the mglyph (e.g. 97 for character 'a').

# <span id="page-11-0"></span>**B. Contents of the "MathML support" add-on**

The "MathML support" add-on contains:

1. A configuration which allows to create standalone documents conforming to the [MathML 2](http://www.w3.org/TR/MathML2/) *schema*<sup>1</sup> (presentation markup only, content markup is not supported).

Such standalone documents are typically used the way graphics files are. XHTML example:  $\langle \text{time} \rangle$  src="equations/equation1.mml"/>.

Note that this configuration adds not only a MathML menu to the GUI, but also a MathML tool just below the Edit tool, at the top/right of the main window.

2. Additional configuration elements for the DocBook 5 configuration (found in  $_{mathcal{math}}$  addon install dir/docbook5/mathml\_support.incl). These additional configuration elements allows to edit MathML elements embedded in DocBook 5 documents (by the means of elements such as imagedata, equation, inlineequation, etc).

These additional configuration elements also add "Insert MathML Character By Name" and "Parse Text As MathML" items to the DocBook menu and extend the table editing commands in order to support the  $mm$ l:mtable element and its descendants.

 $1$ Opening a document starting with:

<sup>&</sup>lt;!DOCTYPE math PUBLIC "-//W3C//DTD MathML 2.0//EN" "http://www.w3.org/Math/DTD/mathml2/mathml2.dtd">

will of course cause the DTD to be used instead of the W3C XML Schema.

A sample DocBook 5 document containing math is found in mathml\_addon\_install\_dir/docbook5/sample.xml.

3. Additional configuration elements for the DITA Topic configuration (found in  $m$ athml\_addon\_install\_dir/dita/mathml\_support.incl).

These additional configuration elements add the same facilities as the above DocBook 5 customization.

A sample DITA Topic document containing math is found in mathml\_addon\_install\_dir/dita/sample.dita.

4. Additional configuration elements for the XHTML 5 configuration (found in  $_{matbml\_addon\_install\_dir/}$ xhtml5/mathml\_support.incl).

These additional configuration elements add the same facilities as the above DocBook 5 customization.

A sample XHTML 5 page containing math is found in  $m$ <sub>athml\_addon\_install\_dir</sub>/xhtml5/sample.xhtml.

<span id="page-12-3"></span>5. An image toolkit similar to the one based on [JEuclid](http://jeuclid.sourceforge.net/).

Note that installing this add-on also requires installing the add-on called "*JEuclid image toolkit plug-in*". That gives us *two* image toolkits which allow to convert MathML to a variety of graphics formats:

- The "internal" image toolkit is needed to render the contents of the MathML tool<sup>2</sup>.
- The JEuclid image toolkit is used when XML documents embedding MathML or referencing MathML files are converted to formats such as HTML, PDF, RTF, etc. The JEuclid image toolkit is especially useful when the "*Apache FOP 1.x XSL-FO processor plug-in*" add-on has been also installed because it adds "native MathML support" to the Apache FOP XSL-FO processor.

# <span id="page-12-0"></span>**C. Customizing the MathML add-on**

#### **Warning**

Normal users are not supposed to do this. The intended audience for this appendix is consultants and local gurus.

### <span id="page-12-1"></span>**1. Customizing the contents of the MathML tool**

The contents of the MathML tool is specified by  $mathm_{addon\_install\_dir/common/panel/mathm_{1}$ .pane. Customizing the contents of the MathML tool consists in editing this XML file in XMLmind XML Editor, saving the changes and restarting the application.

### <span id="page-12-2"></span>**2. Bundling better math fonts**

The MathML add-on is bundled with a [set of fonts \[11\]](#page-10-0) which are not used by default. If you want to force the use of this font set or if you want to specify an alternate font set, you'll have to specify a proper value for the "mathml.fonts" preference key.

The syntax of the value of this preference key is:

```
key_value --> logical_font_name ';' font_spec
               [ ';' logical font name ';' font spec ]*
logical_font_name --> 'normal'
                       | 'bold'
                       | 'italic'
                       | 'bold-italic'
                       | 'sans-serif'
```
 $2Y$ es, just the contents of the MathML tool!

```
 | 'bold-sans-serif'
                         | 'sans-serif-italic'
                         | 'sans-serif-bold-italic'
                         | 'monospace'
                         | 'fraktur'
                         | 'bold-fraktur'
                         | 'script'
                         | 'bold-script'
                         | 'double-struck'
font_spec --> physical_font_name
             | TTF_file_URI
```
A physical\_font\_name example is "Century Schoolbook L Roman" and not just "Century Schoolbook L", which is a font family.

#### **Example C.1. Force the use of the bundled font set using the command-line**

(Remove the newline character found after each ";".)

```
xxe -putpref mathml.fonts "monospace;mathml-config:fonts/DejaVuSansMono.ttf;
sans-serif;mathml-config:fonts/DejaVuSans.ttf;
bold-sans-serif;mathml-config:fonts/DejaVuSans-Bold.ttf;
sans-serif-italic;mathml-config:fonts/DejaVuSans-Oblique.ttf;
sans-serif-bold-italic;mathml-config:fonts/DejaVuSans-BoldOblique.ttf;
normal;mathml-config:fonts/DejaVuSerif.ttf;
bold;mathml-config:fonts/DejaVuSerif-Bold.ttf;
italic;mathml-config:fonts/DejaVuSerif-Italic.ttf;
bold-italic;mathml-config:fonts/DejaVuSerif-BoldItalic.ttf;
fraktur;mathml-config:fonts/eufm10.ttf;
bold-fraktur;mathml-config:fonts/eufb10.ttf;
script;mathml-config:fonts/eusm10.ttf;
bold-script;mathml-config:fonts/eusb10.ttf;
double-struck;mathml-config:fonts/msbm10.ttf"
```
Note how the "mathml-config:" prefix may be used to refer to the directory where the MathML add-on has been installed. This works because the following rule has been added to  $m$ athml addon install dir/mathml catalog.xml:

<rewriteURI uriStartString="mathml-config:" rewritePrefix="." />

#### **Example C.2. Force the use of the bundled font set when XMLmind XML Editor is deployed using Java™ Web Start**

(Remove the newline character found after each ";".)

```
<application-desc main-class="com.xmlmind.xmleditapp.app.WebStart">
  <argument>-putpref</argument>
  <argument>mathml.fonts</argument>
  <argument>monospace;mathml-config:fonts/DejaVuSansMono.ttf;
sans-serif;mathml-config:fonts/DejaVuSans.ttf;
bold-sans-serif;mathml-config:fonts/DejaVuSans-Bold.ttf;
sans-serif-italic;mathml-config:fonts/DejaVuSans-Oblique.ttf;
sans-serif-bold-italic;mathml-config:fonts/DejaVuSans-BoldOblique.ttf;
normal;mathml-config:fonts/DejaVuSerif.ttf;
bold;mathml-config:fonts/DejaVuSerif-Bold.ttf;
italic;mathml-config:fonts/DejaVuSerif-Italic.ttf;
bold-italic;mathml-config:fonts/DejaVuSerif-BoldItalic.ttf;
fraktur;mathml-config:fonts/eufm10.ttf;
bold-fraktur;mathml-config:fonts/eufb10.ttf;
script;mathml-config:fonts/eusm10.ttf;
bold-script;mathml-config:fonts/eusb10.ttf;
double-struck;mathml-config:fonts/msbm10.ttf</argument>
</application-desc>
```
The "mathml-config:" prefix works fine even when XMLmind XML Editor is deployed using Java™ Web Start.

# <span id="page-14-0"></span>**D. Integrating MathML with document types other than DocBook 5, DITA Topic and XHTML 5**

### **Warning**

Normal users are not supposed to do this. The intended audience for this appendix is consultants and local gurus.

What follows is a description of what has been done to integrate MathML with DocBook 5. Integrating MathML with other document types should be very similar.

1. File mathml\_addon\_install\_dir/docbook5/mathml\_support.incl contains these additional configuration elements:

```
<configuration xmlns="http://www.xmlmind.com/xmleditor/schema/configuration"
  xmlns:cfg="http://www.xmlmind.com/xmleditor/schema/configuration"
  xmlns:db="http://docbook.org/ns/docbook"
  xmlns:mml="http://www.w3.org/1998/Math/MathML">
  <validate namespace="http://www.w3.org/1998/Math/MathML">1
     <relaxng location="../common_rng/mathml2.rng" />
   </validate>
  <include location="../common/mathml.incl" /> 2
   ...
  Extend the DocBook menu and toolbar here
 ...
  <elementTemplate name="mathml">3
    <equation xmlns="http://docbook.org/ns/docbook">
       <title></title>
       <mml:math xmlns:mml="http://www.w3.org/1998/Math/MathML"
                display="block">
        <mml:mi></mml:mi>
       </mml:math>
    </equation>
  </elementTemplate>
</configuration>
```
- <span id="page-14-6"></span><span id="page-14-1"></span>**[1](#page-14-4)** Dynamically merge the RELAX NG schema of MathML presentation markup (mathml2.rng) with the stock RELAX NG schema of DocBook 5 (docbook.rng). See below.
- <span id="page-14-2"></span>**[2](#page-14-5)** Include the MathML configuration.
- <span id="page-14-3"></span>**[3](#page-14-6)** Among other extensions, specify one or more templates for elements embedding MathML elements.

### **How the MathML schema is dynamically merged with the DocBook 5 schema**

a. The RELAX NG schema of DocBook 5 is declared in the stock DocBook 5 configuration XXE\_install\_dir/addon/config/docbook5/docbook5.xxe.

```
<relaxng location="rng/V5.0/docbook.rng" />
```
b. The validate configuration element allows to merge one or more auxiliary DTDs or schemas to the main DTD or schema.

```
<validate namespace="http://www.w3.org/1998/Math/MathML">
  <relaxng location="../common_rng/mathml2.rng" />
</validate>
```
You'll find:

• the W3C XML Schema for MathML (both presentation and content markup) in  $m_{\text{sat}}$  and don install dir/standalone/xsd/mathml2.xsd.

- the RELAX NG schema for MathML (presentation markup only) in  $_{matl\_addon\_install\_dir/}$ common\_rng/mathml2.rng,
- the RELAX NG schema Compact Syntax for MathML (presentation markup only) in  $_{\text{math}}$ l\_addon\_install\_dir/common/pane/mathml2.rnc.

Both mathml2.rng and mathml2.rnc have been translated from the MathML DTD using [trang.](http://www.thaiopensource.com/relaxng/trang.html)

<span id="page-15-3"></span><span id="page-15-2"></span>However nothing forces you to merge schemas of the same kind. More information in *XMLmind XML Editor - Configuration and Deployment*.

2. The above file is referenced in the stock DocBook 5 configuration (xxE\_install\_dir/addon/config/docbook5/docbook5.xxe) as follows:

```
<!-- Do not report an error if the "MathML support" add-on 
     has not been installed. -->
<include location="---1mathml-config:docbook5/mathml_support.incl 2" />
```
- <span id="page-15-0"></span>**[1](#page-15-2)** The "---" prefix before an URL instructs XXE to silently skip the inclusion when the URL cannot be successfully resolved.
- <span id="page-15-1"></span>**[2](#page-15-3)** URL mathml-config:docbook5/mathml\_support.incl resolves to mathml\_addon\_install\_dir/docbook5/mathml\_support.incl because [XML catalog](http://www.oasis-open.org/committees/entity/) mathml\_addon\_install\_dir/mathml\_catalog.xml contains the following rule:

```
<rewriteURI uriStartString="mathml-config:" rewritePrefix="." />
```
3. File  $mathml\_addon\_install\_dir/docbooks/mathml\_support .$  imp contains the following additional CSS rules:

```
@import url(../common/mathml.css);1
@namespace db5 "http://docbook.org/ns/docbook";
db5|imagedata:contains-element(mml|math), 2
db5|inlineequation > mml|math,
db5|informalequation > mml|math,
db5|equation > mml|math {
     content: "";
}
```
- <span id="page-15-4"></span>**[1](#page-15-6)** Import the CSS stylesheet for MathML elements.
- <span id="page-15-5"></span>**[2](#page-15-7)** Suppress the generated content normally used to style the imagedata, inlineequation, etc, DocBook 5 elements.
- 4. The above file is referenced in the stock DocBook 5 CSS stylesheet (xxE\_install\_dir/addon/config/docbook5/css/docbook5.css) as follows:

```
/* Do not report an error if the "MathML support" add-on 
   has not been installed. */
@import url(---mathml-config:docbook5/mathml_support.imp);
```